## **Steps**

- **1. Sign on to Webadvisor ( http://webadvisor.lclark.edu )**
- **2. Password and ID are the same as email**
- **3. Select Employees**
- **4. Choose Bank Information (Under Financial Information tab)**
- **5. Enter Bank Routing and Account Number (twice)**
- **6. Choose Account Type (checking or savings)**
- **7. Select payment advice via method (Preferred method is email)**
- **8. Agree to terms and conditions**
- **9. Submit**

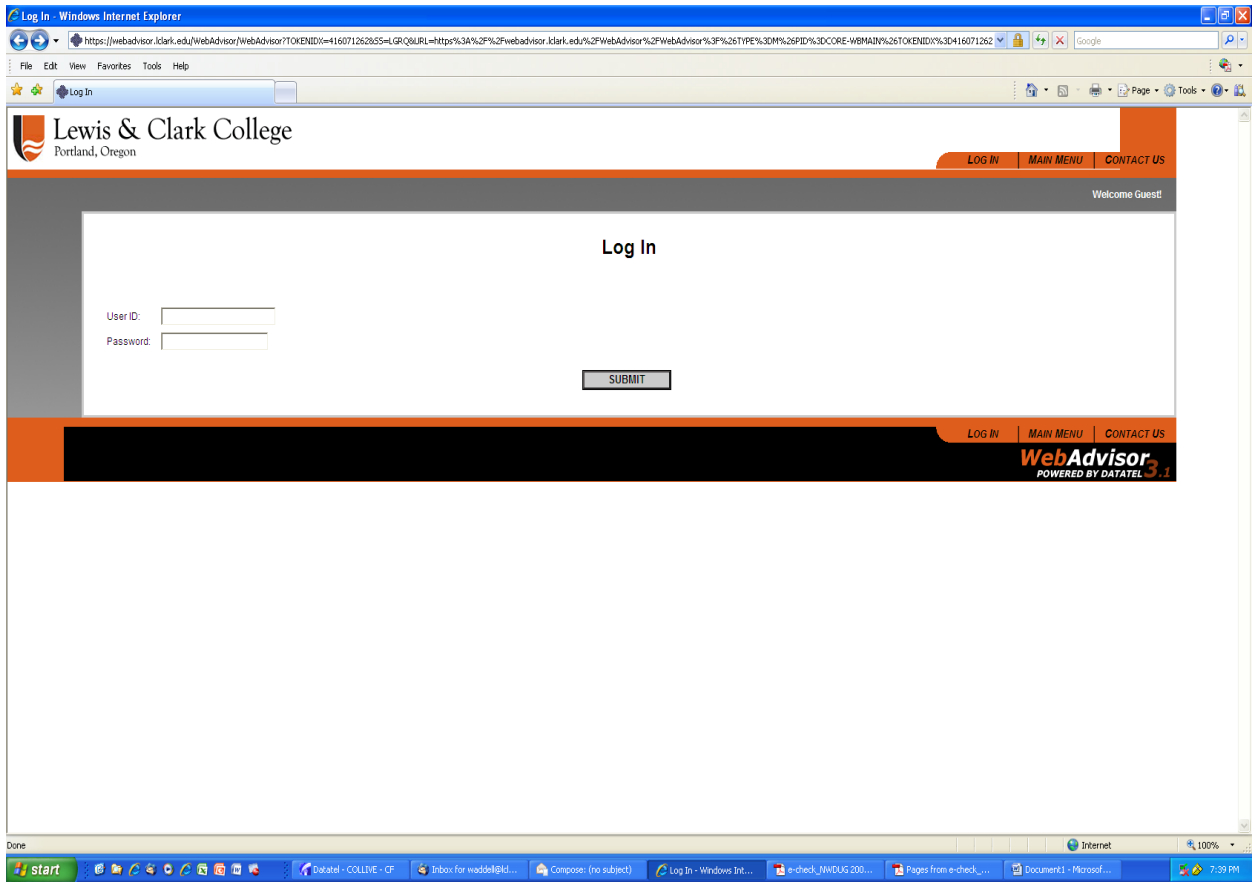

**Login and password are same as your email.**

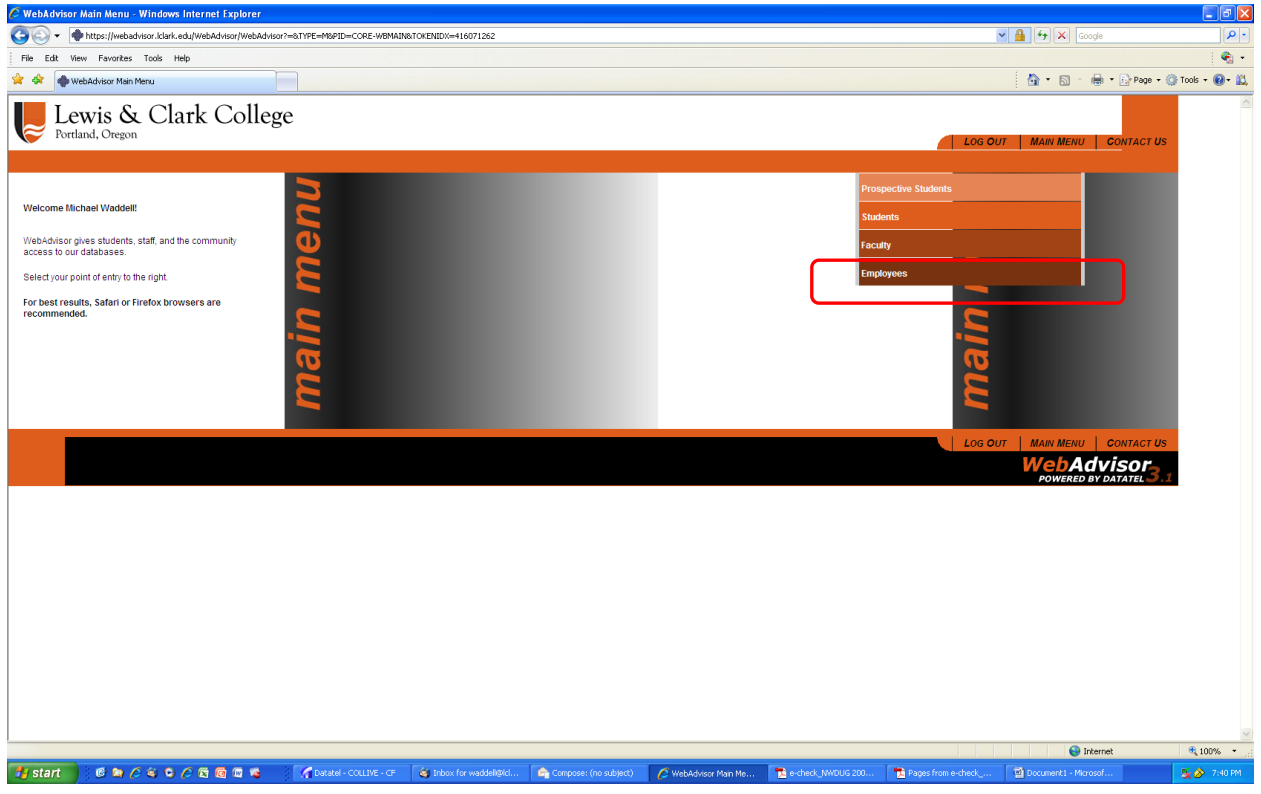

**Select Employees**

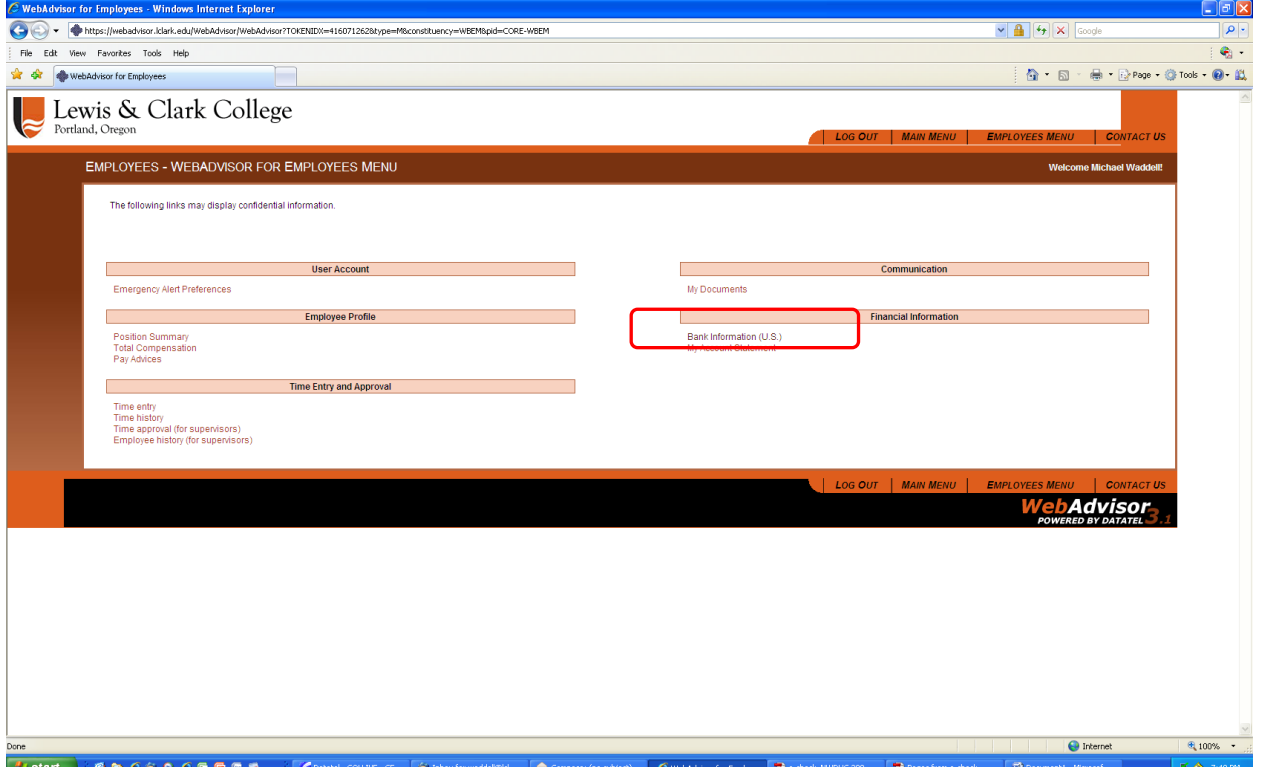

**Choose Bank Information (Under Financial Information tab)**

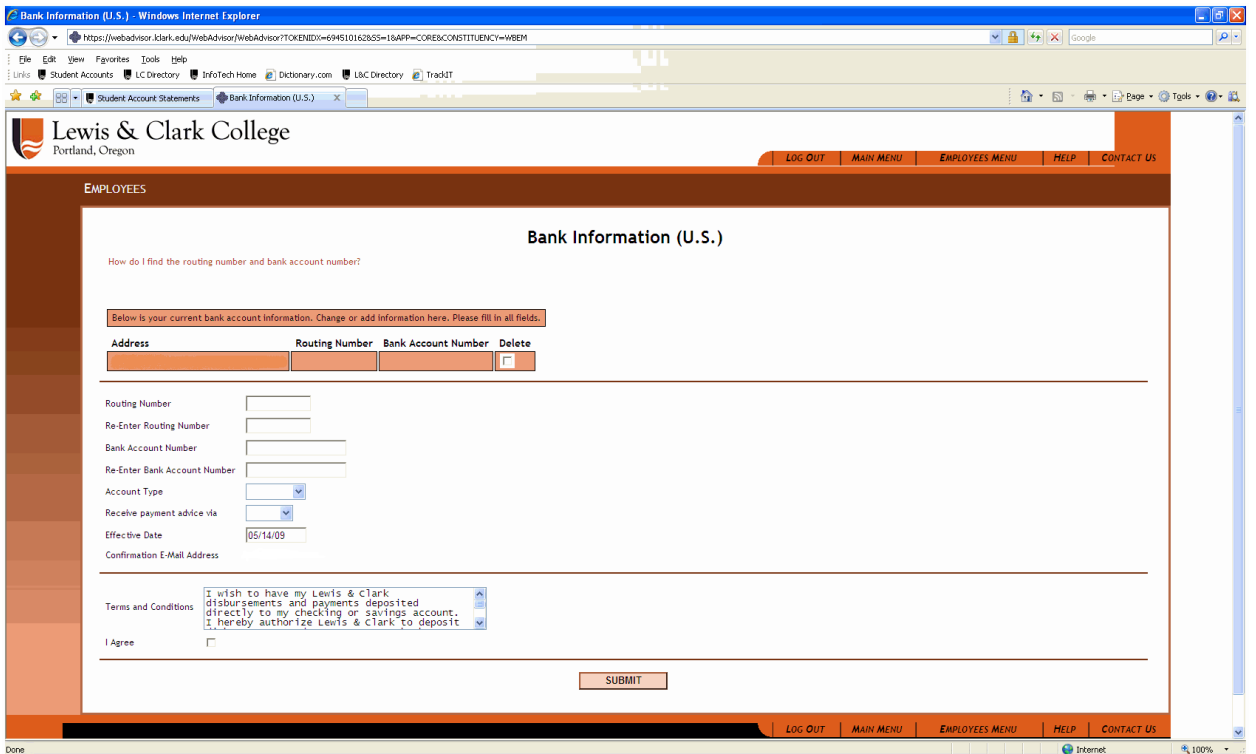

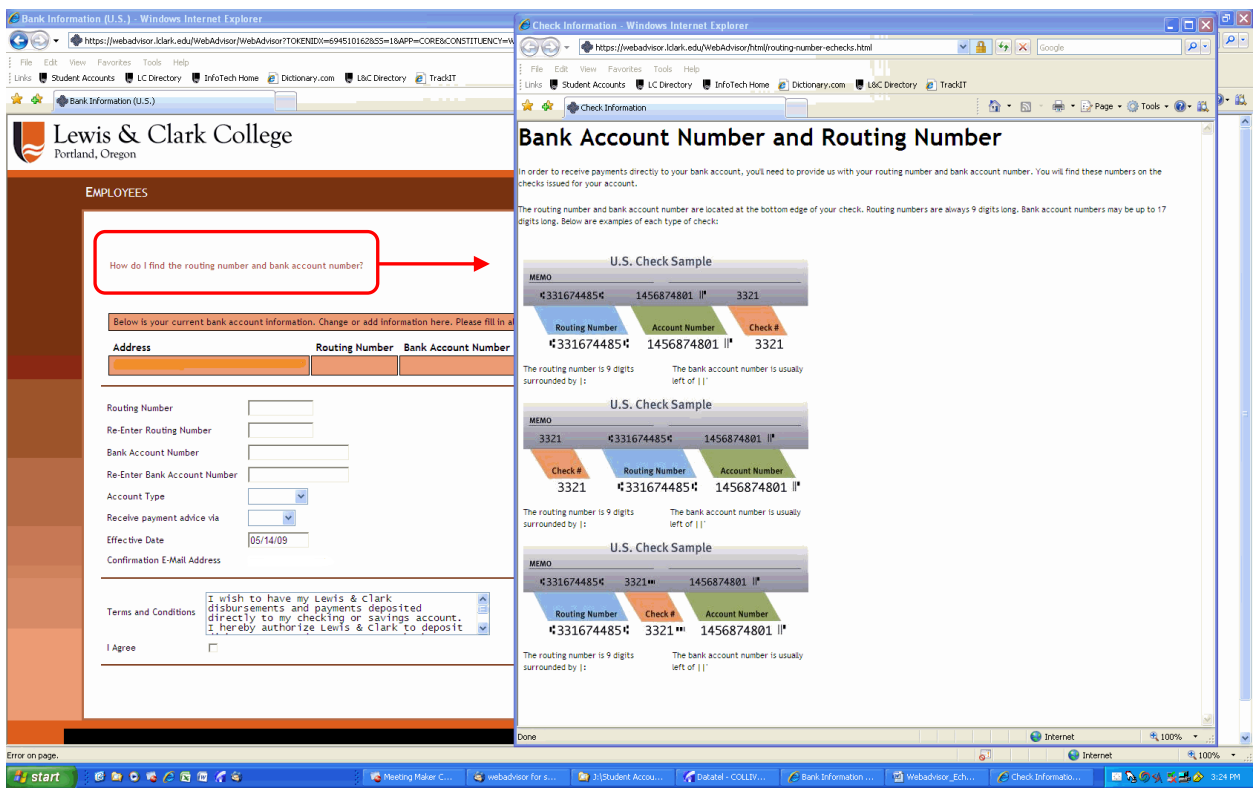

<u> 1980 – Anton V</u>